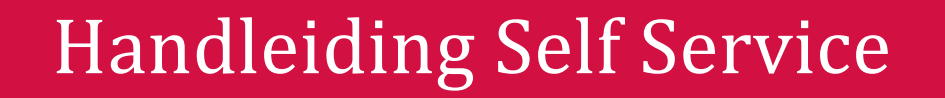

# <span id="page-0-0"></span>Inleiding

Self Service is een programma waarmee u zelf wijzigingen in de personeels- en salarisadministratie kunt doorgeven. Afhankelijk van het soort mutatie (wijziging) en de inrichting bij uw werkgever vindt er eerst goedkeuring plaats, of wordt de mutatie rechtstreeks naar Dyade gestuurd.

In deze handleiding wordt ervan uitgegaan dat u bent ingelogd in Youforce. Meer informatie over het inloggen in Youforce vindt u op de Dyade website onder Bedrijfsvoering -> Personele administratie -> Handleidingen & [Instructies.](https://www.dyade.nl/diensten/personeel/handleidingen-instructies) Heeft u problemen met het inloggen in Youforce? Dan kunt op de website van Dyade meer informatie vinden onder Mijn Dyade -> [Hulp bij inloggen.](https://www.dyade.nl/diensten/personeel/applicaties/hulp-bij-het-inloggen-in-youforce)

Versie 202006

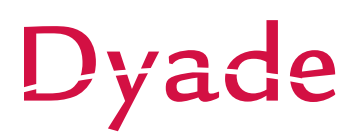

# <span id="page-1-0"></span>Inhoudsopgave

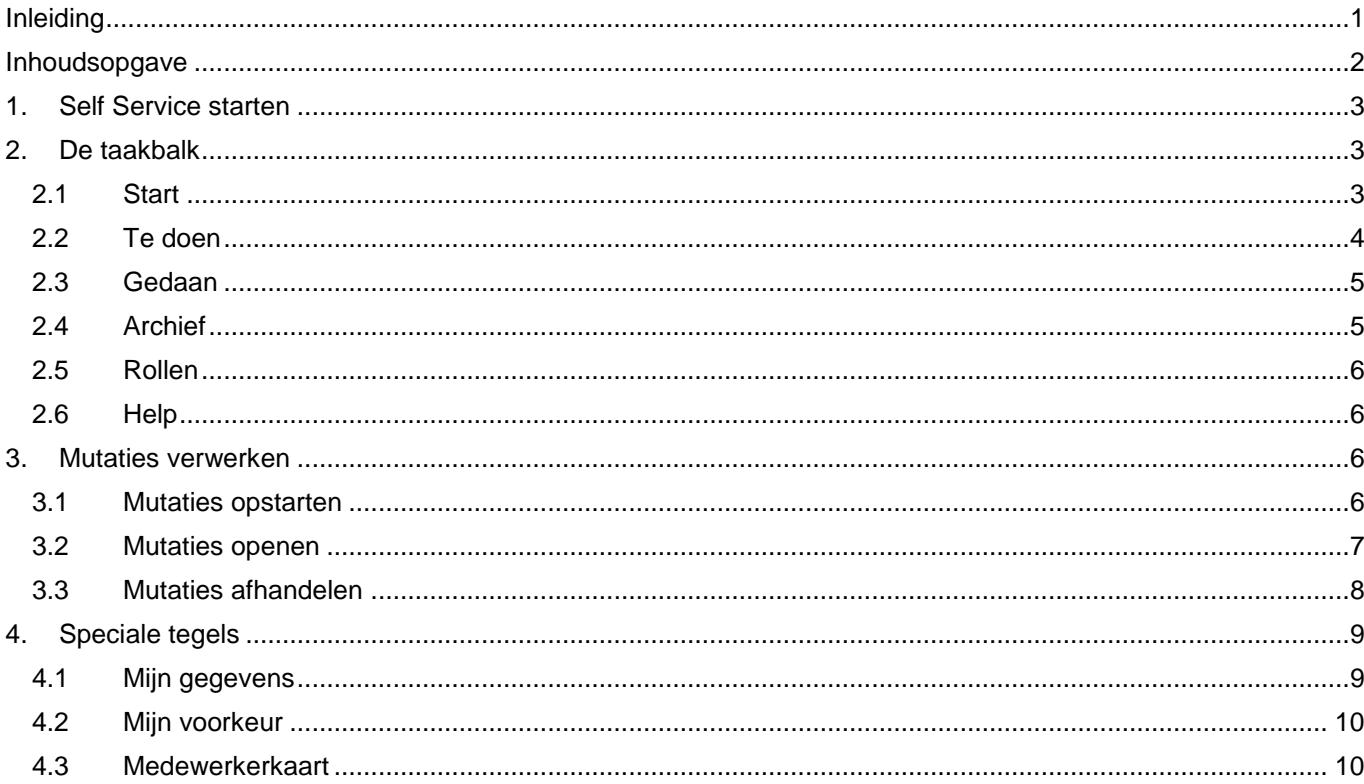

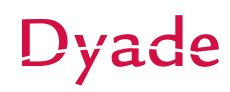

# <span id="page-2-0"></span>1. Self Service starten

Om mutaties op te kunnen geven of af te handelen, klikt u op de tegel "Self Service".

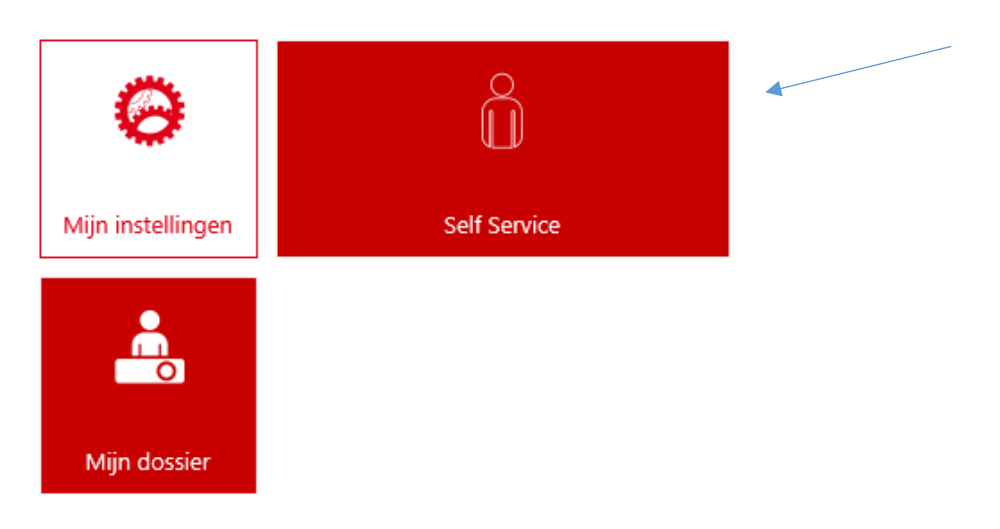

# <span id="page-2-1"></span>2. De taakbalk

Aan de linkerzijde van Self Service vindt u verschillende menuopties. In dit hoofdstuk worden de verschillende opties toegelicht.

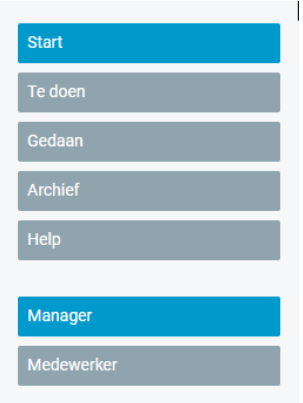

## <span id="page-2-2"></span>2.1 Start

Onder start vindt uw verschillende tabbladen met mutatietegels. Afhankelijk van uw autorisaties ziet u hier verschillende tabbladen en tegels.

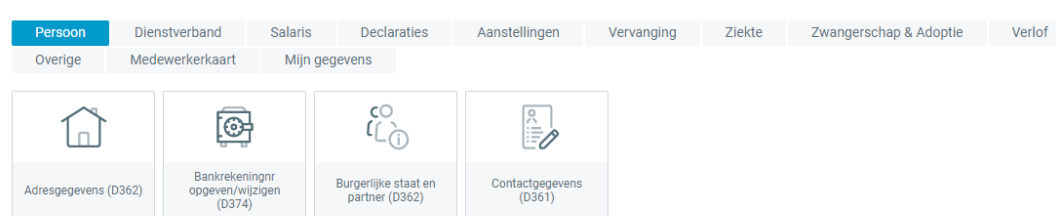

## <span id="page-3-0"></span>2.2 Te doen

Onder "Te doen" vindt u alle openstaande taken waarvoor u geautoriseerd bent. Dit kunnen mutaties zijn die door anderen zijn opgestart, maar ook mutaties die u zelf tijdelijk heeft opgeslagen.

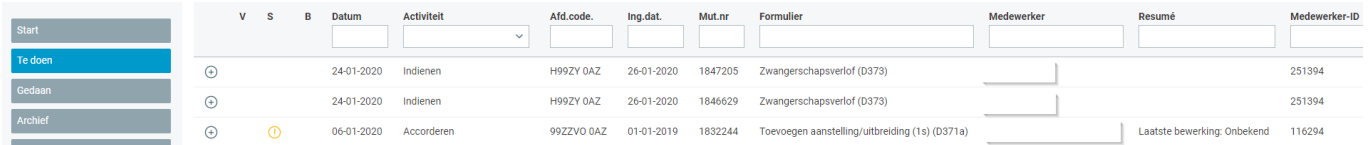

#### **Velden**

De verschillende velden hebben de volgende betekenis:

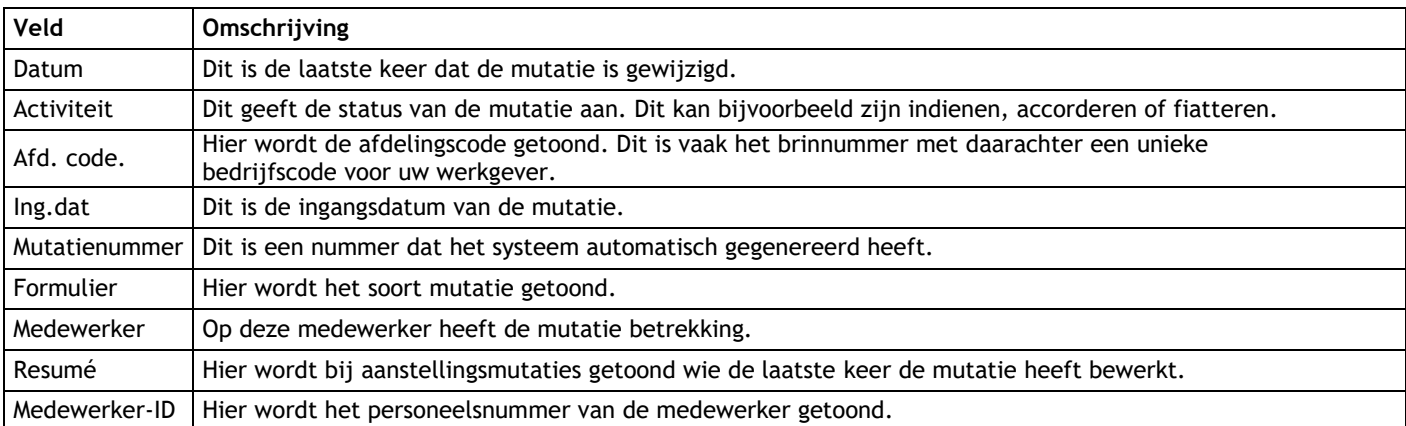

Afhankelijk van de inrichting van de workflow kunnen onder activiteit verschillende statussen voorkomen:

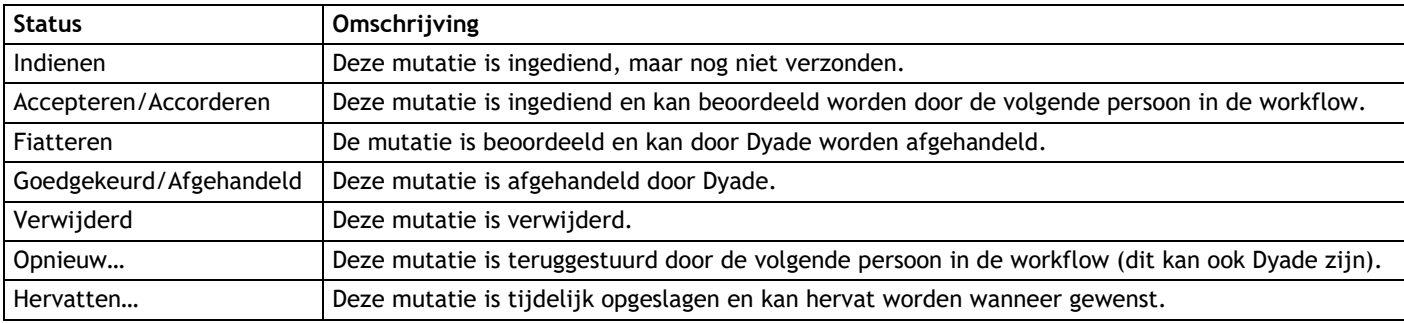

#### **Filteren**

U kunt u op een gedeelte van de naam van een formulier of de naam van een medewerker filteren. Het zoeken op een gedeelte van de naam doet u door een %-teken voor en na de zoekterm te gebruiken. Bijvoorbeeld %dienst% levert het formulier declaratie dienstreizen op. U kunt op deze manier ook een filtering

toepassen op een bepaalde afdeling. Na het opgeven van het filter klikt u op de filter knop ( $\mathbf{\Psi}_{\text{h}}$ 

#### **Mutatie openen**

Als u op de mutatieregel klikt komt u in de mutatie terecht.

#### **Mutatielogging & statusinformatie**

Als u op het plusje (+) klikt ziet u wie wanneer welke stap in welke status heeft uitgevoerd en wie bevoegd zijn om de mutatie verder te behandelen.

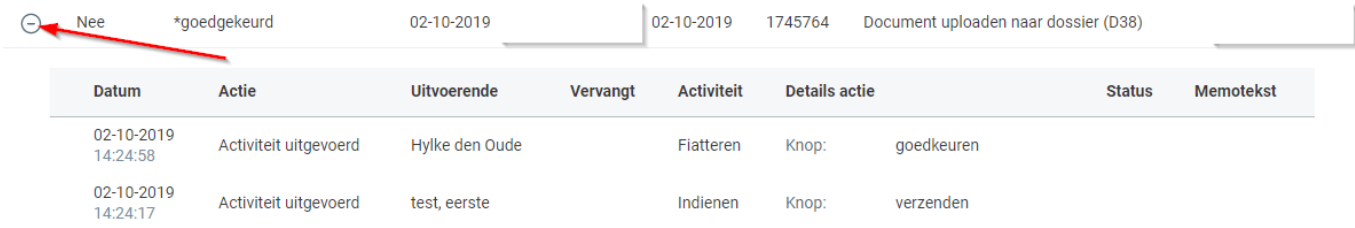

#### <span id="page-4-0"></span>2.3 Gedaan

Onder "Gedaan" vindt u alle mutaties waar u een actie in hebt uitgevoerd. Dit kan het indienen van een mutatie zijn, maar ook het accorderen van een mutatie.

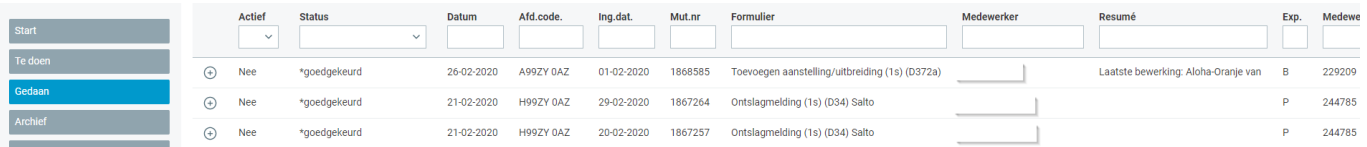

De velden in "Gedaan" zijn gelijk aan die van "Te doen". Naast de bovengenoemde velden kunt u hier ook filteren op actief ja/nee. Hiermee kunt u filteren op openstaande of juist afgehandelde mutaties.

#### <span id="page-4-1"></span>2.4 Archief

Onder "Archief" vindt u alle mutaties die open staan, of gedaan zijn voor afdelingen waarvoor u geautoriseerd bent. Hier staan zowel mutaties die voor u als voor uw collega(s) open staan of zijn ingediend (maar alleen voor afdelingen waarvoor u geautoriseerd bent).

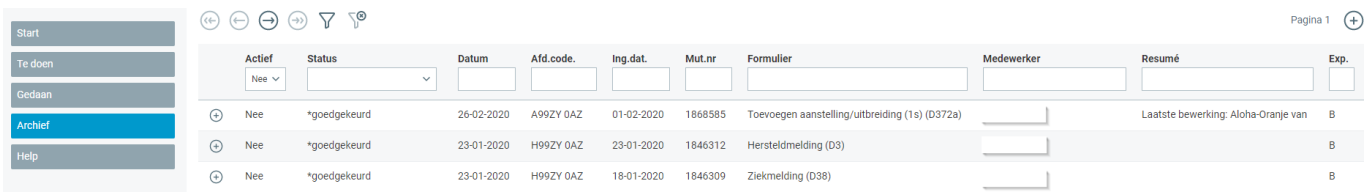

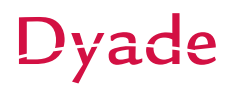

De velden in "Archief" zijn gelijk aan die van "Gedaan". Daarnaast kunt u in het archief ook filteren op actief ja/nee.

Let op dat u het archief pas kunt inzien nadat u een filtering heeft gekozen en op de filter knop ( $\Phi$ ) geklikt heeft.

#### <span id="page-5-0"></span>2.5 Rollen

Afhankelijk van uw autorisatie binnen Self Service ziet u in de taakbalk verschillende rollen. Dit kunnen bijvoorbeeld zijn: Medewerker, Manager en Individuele bevoegdheden. Door te klikken op een rol ziet u de mutatieformulieren die voor die rol beschikbaar zijn. Als u maar één rol heeft binnen Self Service dan ziet u deze knoppen niet.

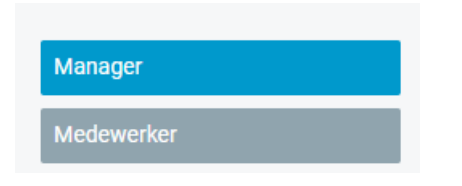

Indien u leidinggevende bent dient u op de optie medewerker te klikken om wijzigingen of declaraties voor uzelf door te kunnen geven.

#### <span id="page-5-1"></span>2.6 Help

<span id="page-5-2"></span>Onder "Help" vindt u deze handleiding.

### 3. Mutaties verwerken

In dit hoofdstuk wordt uitgelegd hoe u een mutatie kunt opstarten, openen en af kunt handelen.

#### <span id="page-5-3"></span>3.1 Mutaties opstarten

U kunt een nieuwe mutatie starten door te gaan naar "Start" en vervolgens te klikken op één van de mutatietegels. Weet u niet zeker onder welk tabblad de mutatietegel staat kunt u ook de zoek optie gebruiken.

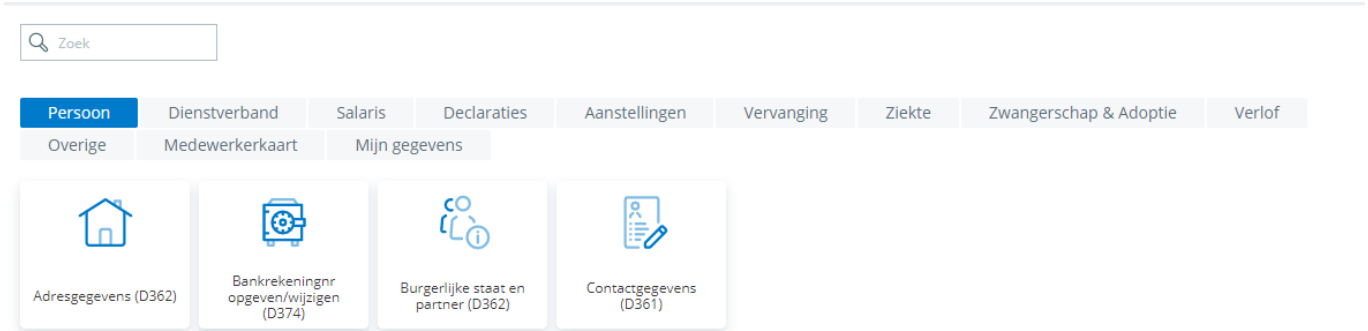

Als u een mutatie voor uzelf indient komt u direct in de mutatie terecht. Dient u de mutatie voor een ander in, dan krijgt u eerst een lijst met medewerkers waar u uit kunt kiezen.

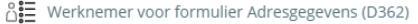

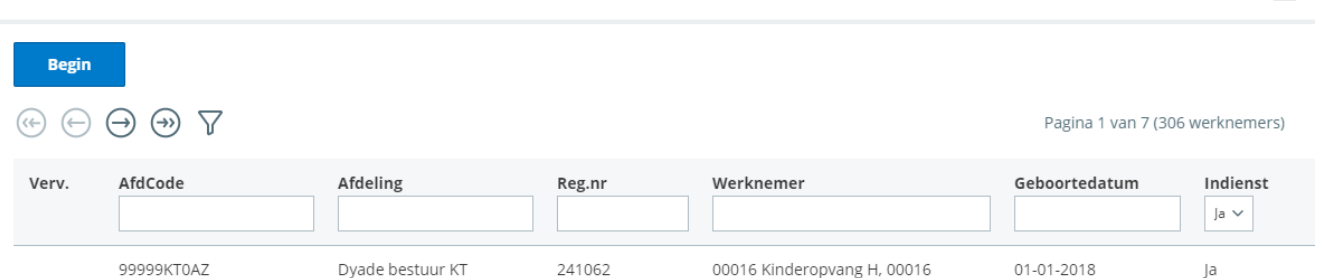

U kunt u op een gedeelte van de naam van een formulier of de naam van een medewerker filteren. Het zoeken op een gedeelte van de naam doet u door een %-teken voor en na de zoekterm te gebruiken. Daarnaast kunt u met het filter "Indienst" alleen medewerkers tonen die nog in dienst zijn (dit filter is alleen te gebruiken bij formulieren waarbij u mutaties kunt indienen voor een medewerker die niet in dienst is, in andere gevallen staat deze altijd ingesteld op "Ja").

Nadat u op de medewerker heeft geklikt komt u in de mutatie terecht.

Middels de knop  $\Xi$  kunt u het overzicht van medewerkers met meer of minder witruimte getoond krijgen.

#### <span id="page-6-0"></span>3.2 Mutaties openen

U kunt een mutatie openen door onder "Te doen" op een mutatieregel te klikken.

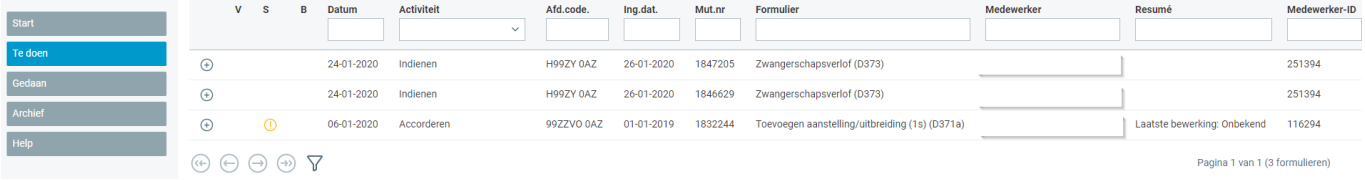

Nadat u op de mutatie heeft geklikt komt u in de mutatie terecht.

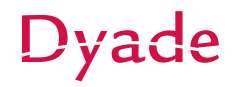

昌

### <span id="page-7-0"></span>3.3 Mutaties afhandelen

Nadat u een mutatie gestart of geopend heeft komt u (bijvoorbeeld bij een adresmutatie) in onderstaand scherm terecht. Bovenin de mutatie ziet u gegevens van de persoon waarvoor u een mutatie doorvoert.

Een toelichting over het indienen van de betreffende mutatie vindt u door te klikken op het vraagteken ( $\bullet$ ) in de balk rechts bovenin het scherm.

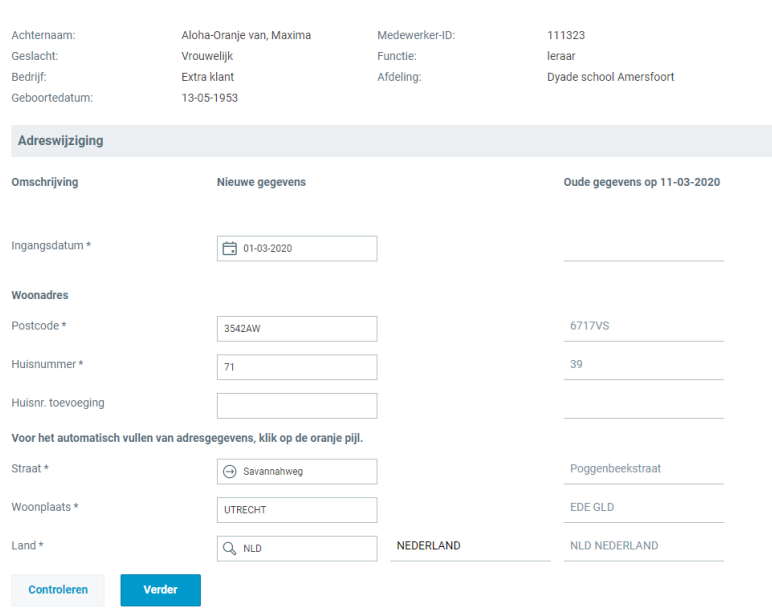

In het mutatieformulier kunt u de velden invoeren die benodigd zijn om de mutatie te verwerken. De velden waar achter de omschrijving een **\*** staat, moeten verplicht gevuld worden.

Achter een aantal velden staat een symbool:

Dit symbool geeft aan dat u een datumveld moet vullen. U kunt de datum invullen of selecteren uit een kalender door op het symbool te klikken.

Dit symbool geeft aan dat achter het veld een keuzelijst zit. U kunt de keuzelijst benaderen door op het symbool te klikken.

Door te klikken op dit symbool kunt u na het vullen van postcode en huisnummer automatisch de overige adresgegevens laten vullen.

Nadat u alle velden heeft ingevuld, klikt u onderaan het scherm op de knop "Verder". Indien u in een van de velden een waarde heeft ingevuld die niet mogelijk is of als een verplicht veld niet is ingevuld, verschijnt in het rood een tekst welk veld foutief is ingevuld en aan welke voorwaarden de veldwaarde moet voldoen. Pas nadat u de betreffende fout heeft gecorrigeerd, kunt u verdergaan. U komt nu in onderstaande scherm.

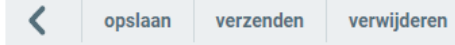

U bent klaar met het invullen van dit formulier.

Klik op 1 van de bovenstaande knoppen om te bepalen wat er met dit formulier moet gebeuren.

Hier heeft u de mogelijkheid te kiezen voor:

Opslaan U slaat de mutatie op, zodat u deze later opnieuw kunt oppakken.

Let op: De mutatie wordt hiermee niet doorgezet naar de volgende stap in de workflow. U kunt de mutatie opnieuw openen in "Te doen".

Verzenden Hiermee verzendt u de mutatie naar de volgende persoon in de workflow.

Verwijderen Hiermee kunt u de mutatie verwijderen.

In dit scherm kunt u ook een eventuele bijlage printen of downloaden.

## <span id="page-8-0"></span>4. Speciale tegels

In dit hoofdstuk worden een aantal speciale tegels in Self Service uitgelegd.

#### <span id="page-8-1"></span>4.1 Mijn gegevens

Door te klikken op de tegel "Mijn gegevens" onder het tabblad "Mijn Gegevens", vindt u hoe uw gegevens bij Dyade en uw werkgever geregistreerd staan. De gegevens die u hier kunt raadplegen zijn onder andere de adresgegevens en de gegevens met betrekking tot uw dienstverband. Let op: U ziet deze tegel alleen als u links de rol "Medewerker" heeft aangeklikt (of als dit uw enige rol is).

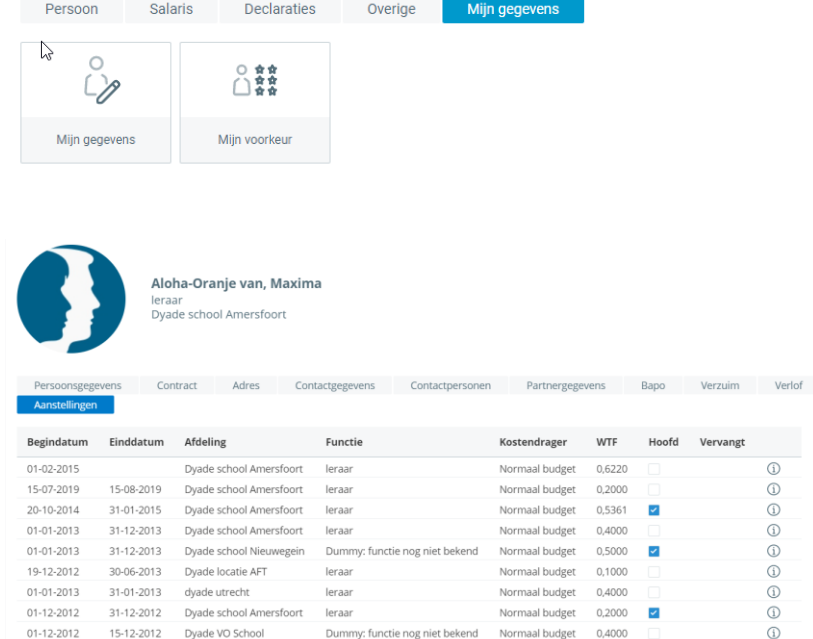

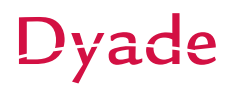

### <span id="page-9-0"></span>4.2 Mijn voorkeur

Onder tabblad "Mijn gegevens" vindt u ook een tegel "Mijn voorkeur". Hiermee kunt u aangeven of u mailnotificaties voor Self Service wilt ontvangen en op welk e-mailadres. Deze tegel is onder iedere rol (Medewerker, Manager etc.) beschikbaar. U kunt deze voorkeuren per rol afzonderlijk instellen.

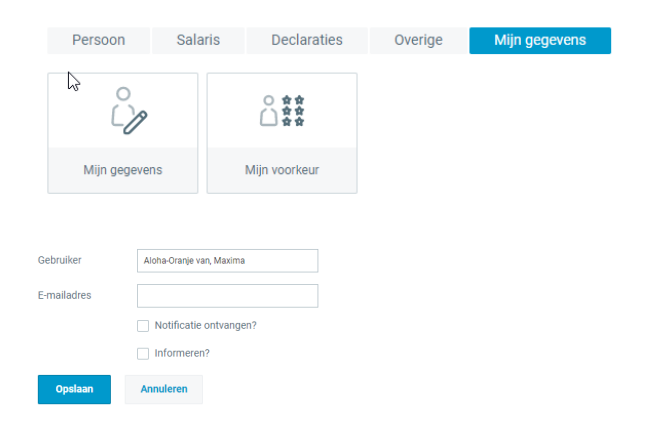

#### *Informeren*

U ontvangt een mailbericht wanneer er een mutatie klaar staat om af te handelen (of wanneer een mutatie retour gestuurd is). Iedereen die heeft aangegeven geïnformeerd te willen worden, en voor de betreffende mutatie en stap geautoriseerd is, ontvangt deze mail. U ontvangt niet voor iedere nieuwe mutatie een mail, maar pas weer nadat u in Self Service één of meerdere mutaties verwerkt heeft.

#### *Notificeren*

De indiener van een mutatie ontvangt, wanneer deze aangegeven heeft notificaties te willen ontvangen, een bericht wanneer een ingestuurde mutatie verwerkt is door Dyade. Notificaties worden alleen verstuurd wanneer er sprake is van meerdere workflow-stappen. Let op: Het kan na de notificatie nog enkele minuten duren voordat de wijziging zichtbaar is in Self Service.

#### <span id="page-9-1"></span>4.3 Medewerkerkaart

Onder tabblad "Medewerkerkaart" vindt u de tegel "Medewerkerkaart". Hiermee kunt u gegevens inzien van medewerkers die werken op afdelingen waarvoor u geautoriseerd bent.

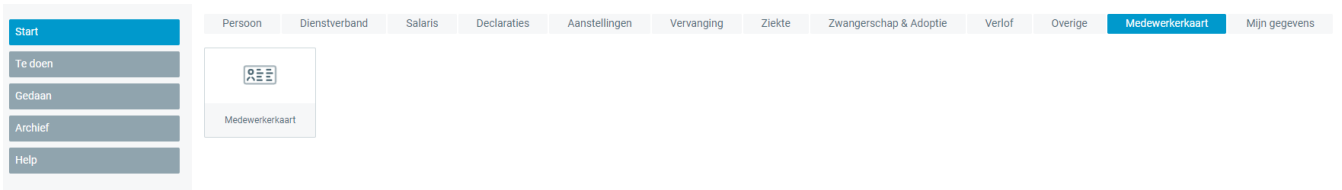

Nadat u geklikt hebt selecteert u eerst de medewerker waarvoor u gegevens wilt inzien. De gegevens die u hier kunt raadplegen zijn onder andere de adresgegevens en de gegevens met betrekking tot het dienstverband van de betreffende medewerker. Let op: U ziet deze tegel alleen als u links de rol "Manager" of "Individuele bevoegdheden" heeft geselecteerd.